# **Installing the PROATM-WDM package For the PROATM-155 Adapters**

The PROATM-WDM package allows the PROATM adapters to work in a Windows environment without needing the Microsoft ATM stack no longer available since Windows Vista.

The PROATM-WDM package includes a Windows WDM driver and a virtual Ethernet miniport driver emulating Classical IP (RFC 1577) and/or multiprotocol (RFC 2684).

This package is supported in the following environments:

- Windows XP to Windows 10 in 32-bit and 64-bit.
- PROATM-V155, PROATM-E155, and PROATM-P155 adapters.

It supports the UBR, CBR, and VBR qualities of service.

### *Installing PROATM-WDM*

@

Please note that you must login as system **administrator** to be able to install the driver because it is not certified by Microsoft.

- 1. Install the PROATM adapter and power on the computer.
- 2. When the Windows OS detects a new hardware, select **Cancel** to abort the installation.
- 3. Launch the **proATMWDMSetup.exe** utility.
- 4. The setup utility copies all PROATM-WDM files in the selected folder (by default: **c:\program files\prosum\proatm-wdm** ).
- 5. Then the setup utility suggests to go ahead with the driver installation. Do not uncheck **Launch Driver Installation**.
- 6. Accept everything each time a security dialog box opens to get some confirmation. This installation process may take a long time. Do not stop the process, even if you are asked for this by Windows.
- 7. After the setup completes, the PROATM WDM driver is installed, as well as the Virtual Ethernet Adapter. You can modify the driver settings or add new virtual Ethernet adapters by using the **PROATM Manager** utility. You should find a shortcut on the desktop.

### *PROATM Manager*

This program allows you to check the installed drivers, to change their settings, and to add or remove virtual Ethernet adapters.

#### *PROATM-WDM Driver*

You should see as many WDM drivers as PROATM adapters are installed into your computer. You can change the setup of each ATM adapter, but notice that most of time this is not recommended.

## *Miniport Ethernet Driver*

The Miniport driver emulates NIC's that are seen as Ethernet adapters by the Windows OS. These fake Ethernet adapters connect to ATM networks via permanent virtual circuits (PVCs).

### **Virtual Ethernet Adapters**

During the installation process, an Ethernet virtual NIC is installed. By default, this NIC transmits and receives over the ATM network by using the CLASSICAL IP protocol through the PVC 0, 32. To modify these settings, select the virtual adapter and click **Settings**. To add new virtual adapters click **Add New**. You will be asked to provide some parameters and a new virtual adapter will be added to the current list.

### **Setting Up an Ethernet Virtual NIC:**

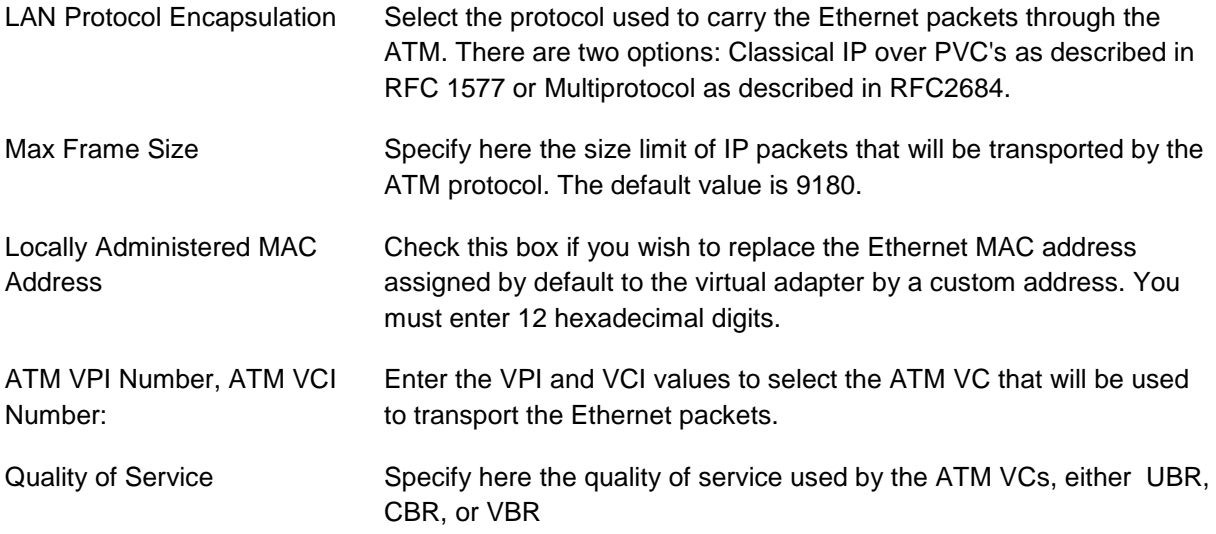

### **IP Addresses**

PROATM-WDM makes it possible to bind several IP addresses with specific PVC's. You just have to create one Virtual Ethernet Adapter for each binding.